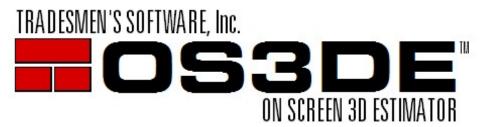

P.O. Box 519, Morris, IL 60450

1-800-667-9409

www.tradesmens.com

## Greetings Tradesmen's Customer:

Follow these steps in order and to completion to get your current Tradesmen's V5 Software data from one machine to another.

- 1. Make a copy .\OS3DE from original machine (C:\TSI\OS3DE) and save on an external drive, memory stick or an available network drive.
- 2. Download, Save and Install Setup\_OS3DE.exe on new machine from <a href="http://tradesmens.com/wp-content/uploads/Setup">http://tradesmens.com/wp-content/uploads/Setup</a> OS3DE.exe. Our default installation location is C:\TSI\OS3DE.
- 3. Install PDF to TIFF for converting PDF files. Suggested configuration can be found on the bottom of www.tradesmens.com/wp-content/uploads/2015/01/PDF-to-TIFF-Settings-V5-2016.pdf
- 4. Copy and Paste .\OS3DE from the external drive or memory stick used in Step #1 to C:\TSI, overwriting the shipping data install (copy and replace for all conflicts).
- 5. Install the driver for the USB hardware key. This driver is necessary for your computer to recognize the hardware key. Please find the Sentinel Protection Installer 7.6.9.exe in .\TSI\OS3DE\Installers.
- 6. Plug in the Tradesmen's hardware key.
- 7. Double click on the Tradesmen's OS3DE icon on your desktop and open the program.

If you are not running the current version of Tradesmen's Software, your earlier version is not available from our website. It is EXTREMELY important that you include C:\TSI\OS3DE in your regular computer backup process with the rest of your computer data. Without that .\OS3DE directory we cannot get you back to your earlier version; the only way to continue using Tradesmen's Software will be to purchase the software updates.